## **Installing and configuring UZ7HO's soundmodem and EasyTerm programs for packet radio and for use in RMS express**

This procedure applies to use of the SignaLink USB for VHF Packet.

It assumes that the SignaLink USB has been set up correctly as shown in the SignaLink operation and instruction manual. Particularly with respect to the Windows system sound settings. Also, go to the Tigertronics website [at http://www.tigertronics.com/and l](http://www.tigertronics.com/and)ook under SignaLink Support for specific instructions for various versions of Windows.

You'd need:

Windows Computer with soundcard interface (Signalink USB or equiv.) UZ7HO's soundmodem software UZ7HO's EasyTerm software A VHF radio with outside antenna The software runs on Windows 10 or earlier. The programs can be downloaded from [http://uz7.ho.ua/packetradio.htm,](http://uz7.ho.ua/packetradio.htm) suggest opening in a separate tab. You want the soundmodem113.zip and easyterm49.zip files.

Be sure to obtain both!!

I'd strongly suggest creating a directory C:\UZ7HO and placing the contents of both .zip files there.

**No windows install is needed;** likewise if you later decide the software is of no use to you, simply delete the UZ7HO folder and the software is gone. Open the zip files and extract the contents to the C:\UZ7HO folder.

The first time you run both programs, you'll need to configure them. If you extracted them to C:\UZ7HO, simply open that folder with Windows Explorer and double click on **soundmodem.exe** and **easyterm49.exe** to start them or create a batch

If confronted with a Security Warning that the publisher could not be verified, click "Run"

There is no malware in either of these 2 files.

You may get a Security Alert that Windows Firewall has blocked some features. Uncheck "Public" and check "Private" networks. Click "Allow access"

#### **Soundmodem:**

Start **Soundmodem** by double clicking **soundmodem.exe** in the C:\UZ7HO

Click "Settings" then "Devices", make sure the correct "Output and Input devices" are selected (USB Audio CODEC for Signalink), and that "Single channel output" and "AGWPE Server Port 8000" is checked and the correct value. "KISS Server Port" should be set to 8100 as that is required for Winlink Express".

Checking "Color waterfall", makes it easier to set audio input level. Checking "Stop waterfall on minimize" will lower CPU usage. "Select PTT Port" should be **NONE**, with no boxes checked for Signalink USB or equivalent otherwise enter the port of your serial connection.

Uncheck "Dual PTT"

Then click "OK"

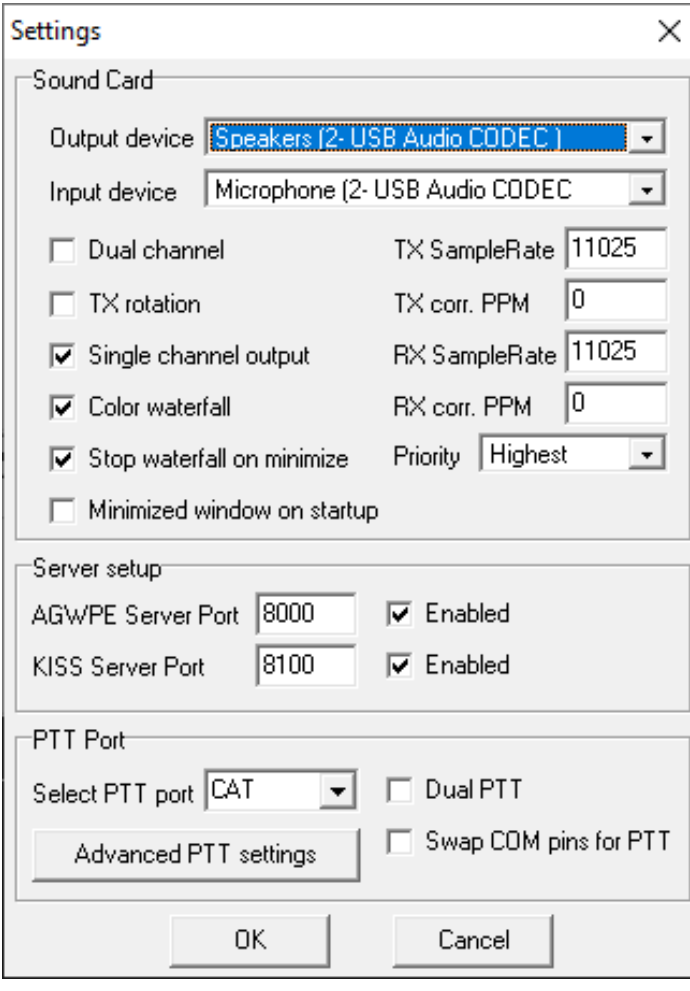

I use an FT-991A where PTT is a CAT command, thus CAT is shown – if you use a **Signalink** be sure to check **NONE** !!!!.

Click "Settings" then "Modem", Check "Default settings". Check "KISS Optimization" and "non-AX25 filter".

You will be concerned with Ch A ONLY

Then click "OK"

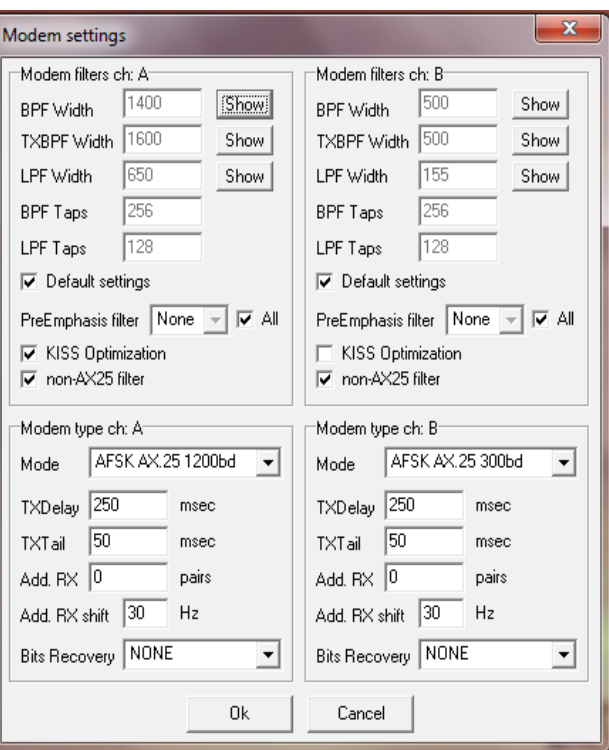

On the main window for general packet operation, use "AFSK AX.25 1200bd", the top choice.

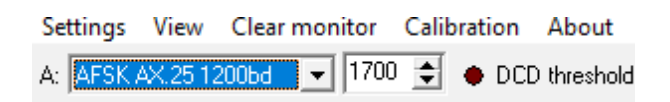

You will need to close and then restart Soundmodem for the changes to be in effect.

#### **EasyTerm:**

Start EasyTerm by double clicking **easyterm46.exe** in the C:\UZ7HO folder. Then click on "Settings" and then "Station Setup".

Enter your callsign, TNC Setup should already have "Host" 127.0.0.1; make sure "Port" is 8000.

We're not using beacons at this point so ignore that part.

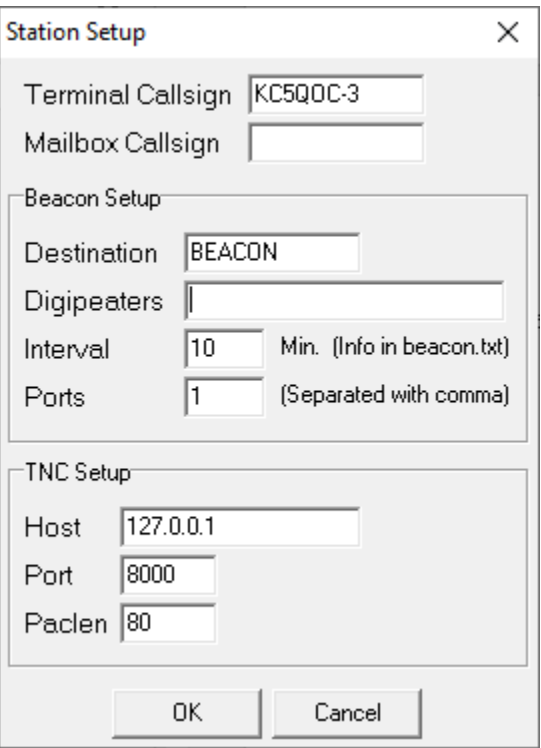

Then click "OK".

You will need to close and then restart **EasyTerm** for the changes to be in effect.

At this point, both new programs should be running. Make sure your soundcard is connected to your radio, it's on and set to 145.010 for 1200 baud packet, simplex and you're ready to go.

You'll use EasyTerm to make a connection by clicking "Connect" and then putting ABQBBS in the "CallTo:" box, with your soundcard listed in the Radio Ports box.

**Note:** Be sure to set the **Call From** to be your call sign – not mine!!.

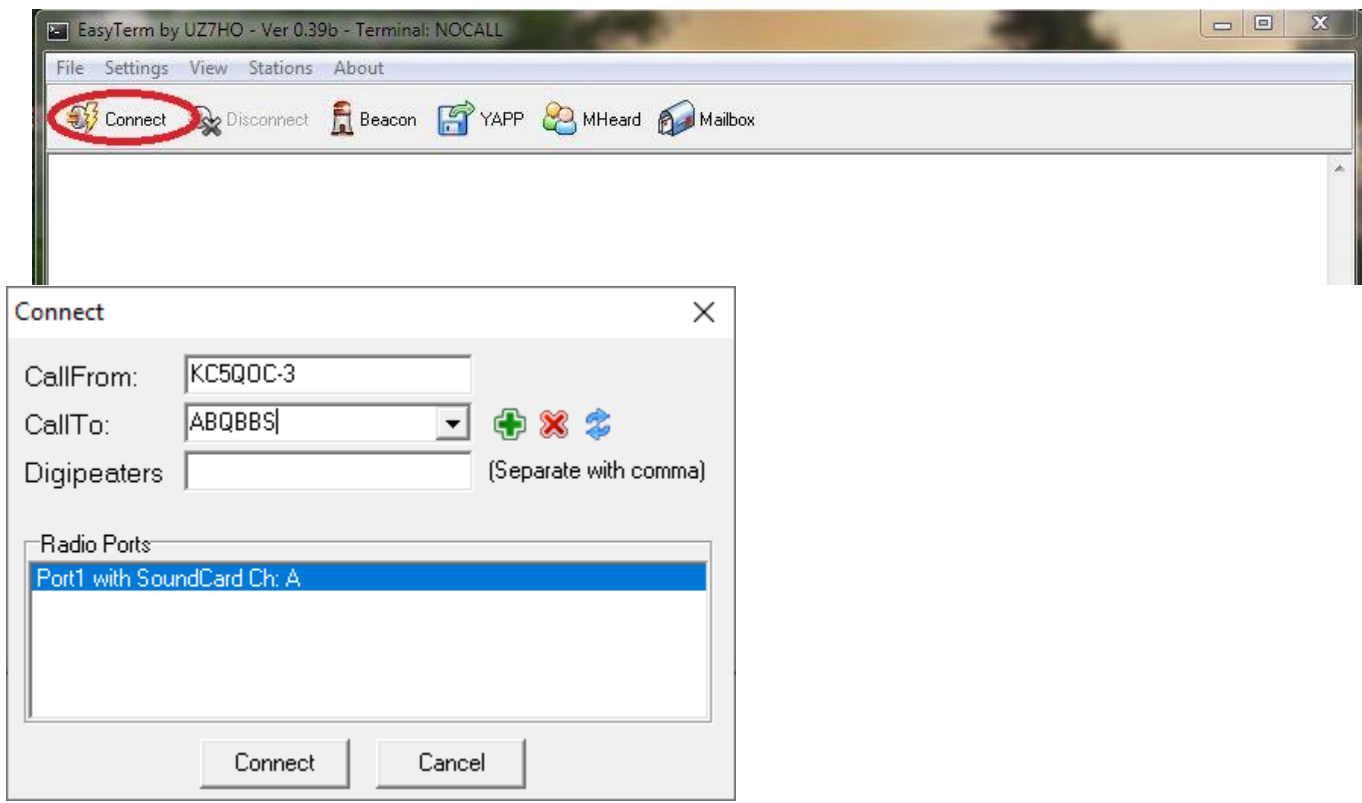

### Click on "Connect"

You should then see a sign-on from the BBS like this:

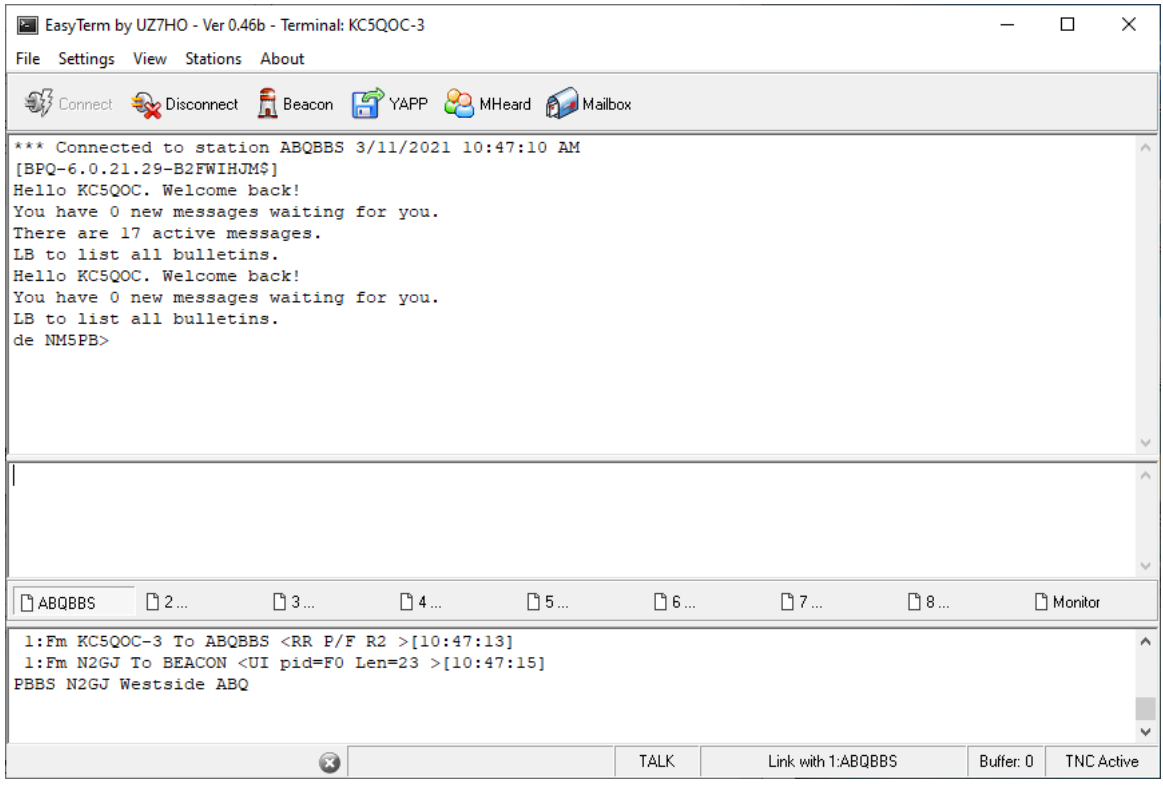

While using **EasyTerm**, you can minimize **Soundmodem** but it kind of fun to see exactly what is being sent and received.

Note that all commands sent from this point forward are followed by the pressing Enter Key on your keyboard. These are text mode programs and seldom support mouse clicks. If you don't press enter, nothing will happen until the connection eventually times out from lack of activity. A very boring wait...

Of course, it will have your call rather than mine and since it's your first connect. Type **H** for help and you'll see available commands. At this point you can experiment with the commands.

To make things easier create a text file called **EasyTerm.bat** in insert the following 8 commands:

REM REM script to start soundmodem and then easyterm REM user will have to terminate the applications when done REM  $cd \setminus$ cd UZ7HO start soundmodem start easyterm49\term

Place the file on your Desk Top to make is readily available.

This little file will make signing on to a BBS a lot easier.

# **RMS Express (AKA Winlink) Setup for Packet Operation**

Now that you have Soundmodem and EasyTerm running it is simple to get *packet* **RMS Express** (AKA Winlink) running.

This assumes that you have **RMS Express** installed and configured for HF operation.

First open **RMS Express** and in the main screen to the right of **Open Session** select **Packet Winlink.**

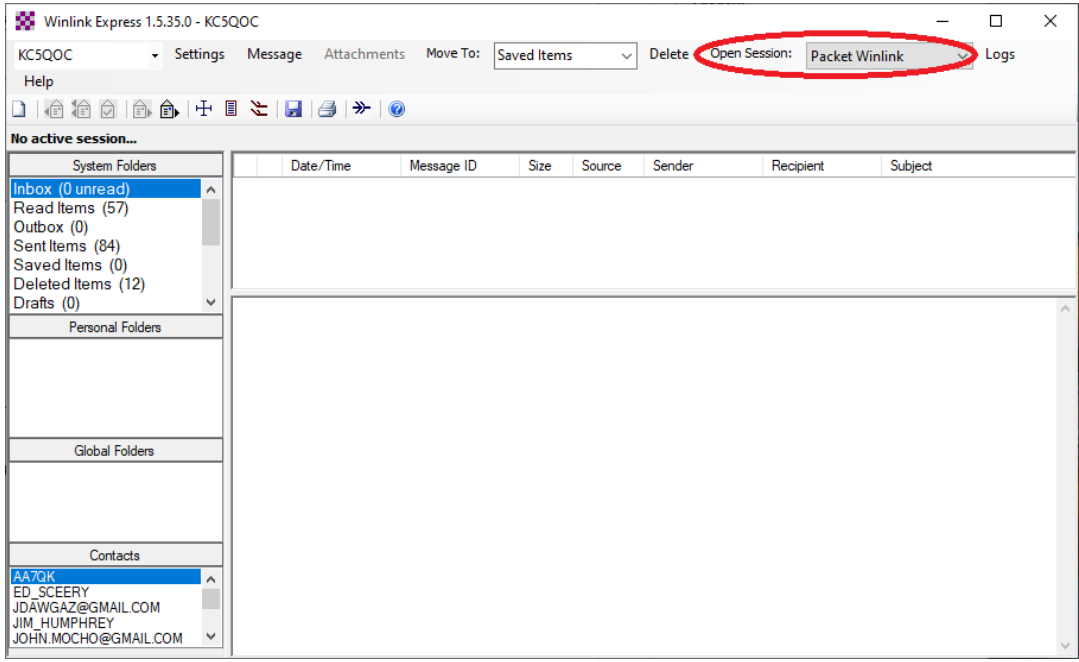

Now click on "**Open Session**" and you will see something like this:

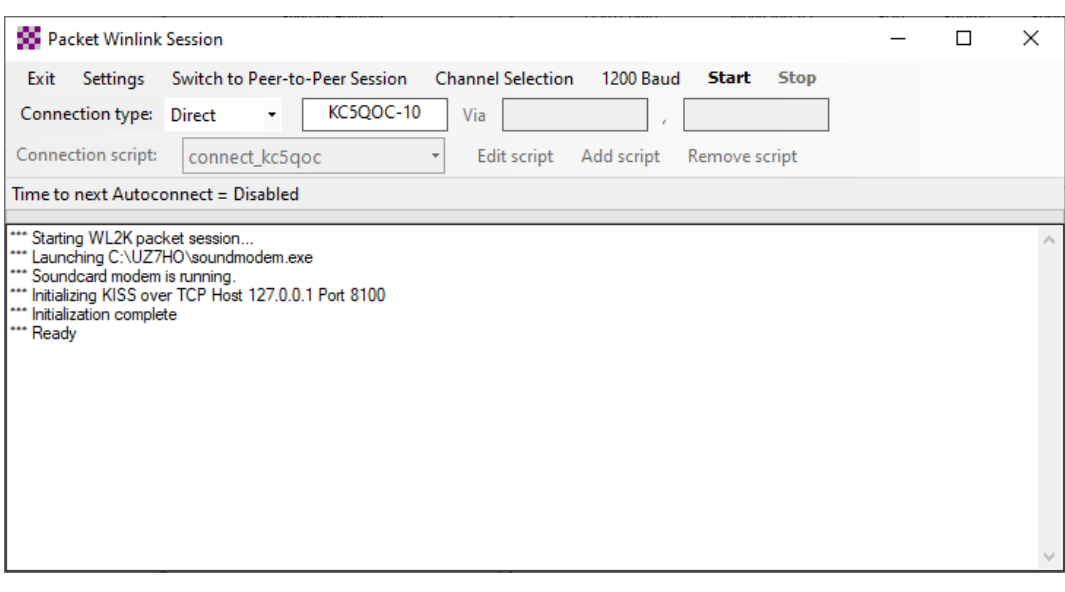

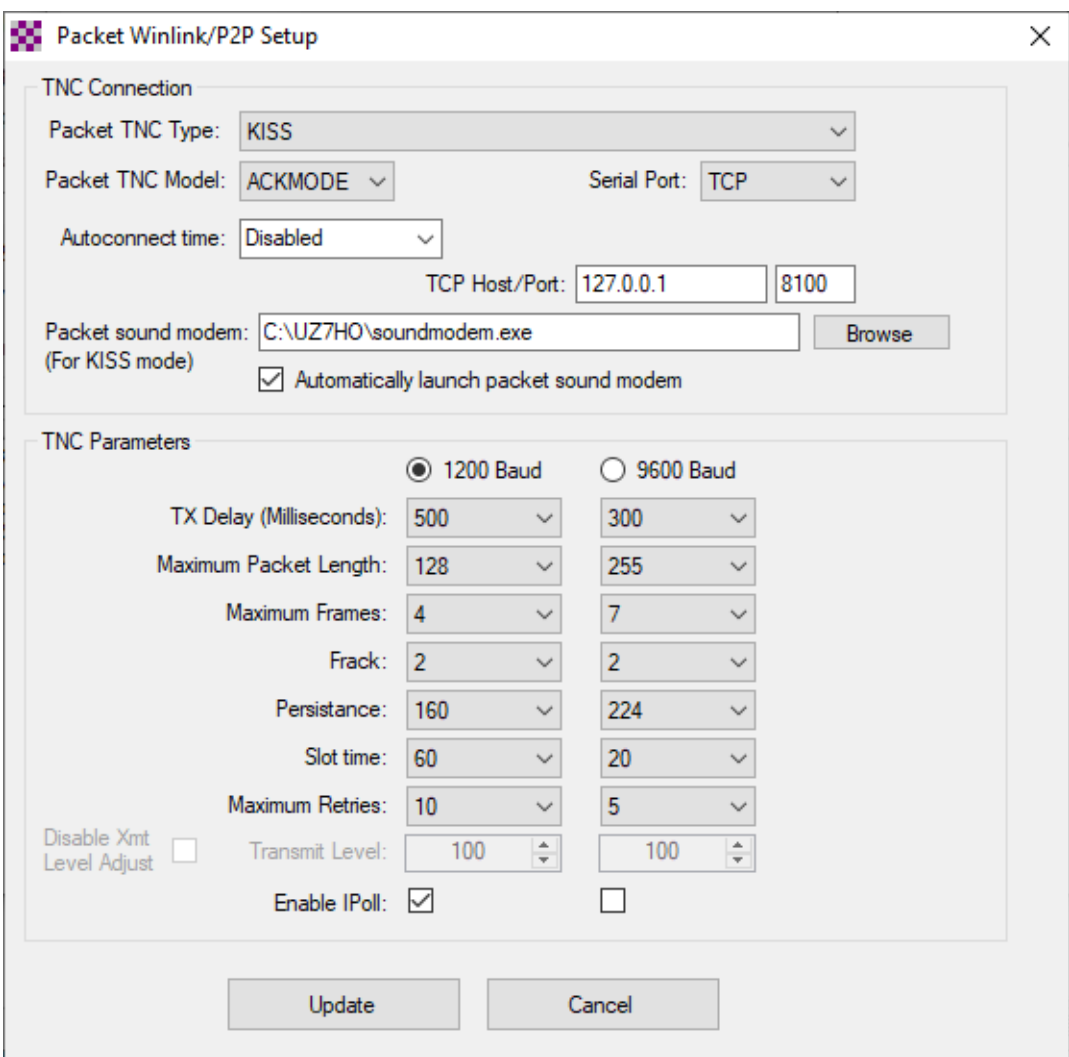

Click on **Settings** and you will get a window like:

It probably will not look like this as yours is not configured yet. Make the necessary changes to get yours to look exactly like this and then select **Update.**

Pay close attention to all settings as they are very important.

Now on the **Packet Winlink** window select **Exit**. This will take you back to the original screen of **RMS Express.** From there you can select **Packet Winlink** and **Open Session** but this time **Soundmodem** will start.

You may now continue to use **RMS Express** as usual selecting which RMS system you wish to connect with and getting and/or sending your messages.